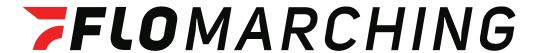

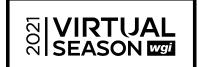

# VIRTUAL UPLOADER INSTRUCTIONS

#### 1. LOGIN TO YOUR FLOMARCHING ACCOUNT

A. Login to your FloMarching account.

- If you have not created a FloMarching Account, CLICK HERE

B. Use the link provided in your email from WGI or check your event web page to access the Virtual Uploader during your upload window.

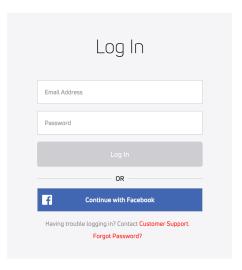

#### 2. SELECT THE VIDEO YOU WISH TO UPLOAD

Scroll and find the blue *Select Files to Upload* button or use the "drag and drop" feature to upload the video you wish to submit.

You can use your mobile device to upload your video as well.

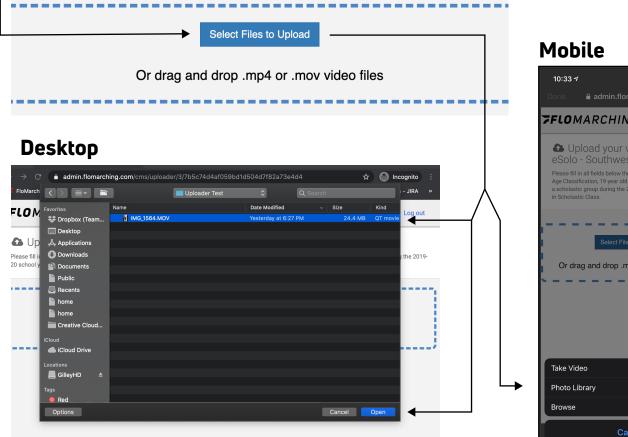

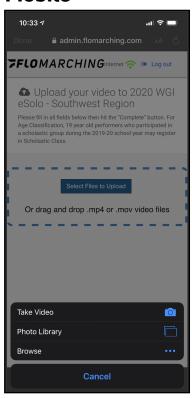

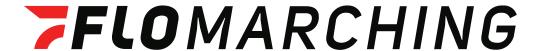

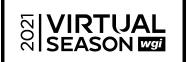

#### 3. FILL OUT YOUR INFORMATION

\_ A. Please enter the Title of the video using this naming convention: Group Name - Show Title (Use your Group Name as registered with WGI.)

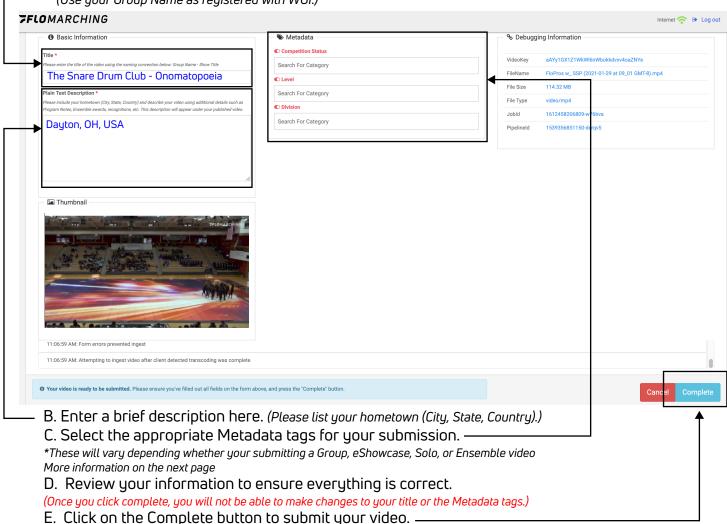

## 4. UPLOAD COMPLETE

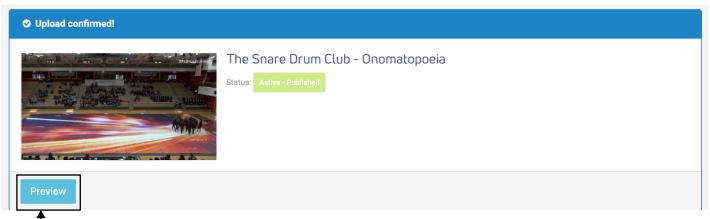

This preview link will *not* work. Look for a confirmation email in your inbox for a preview link. Be sure to double check your junk or spam folder

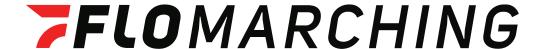

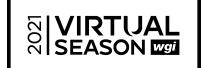

### METADATA/TAGGING INFORMATION

#### **SMALL ENSEMBLE VIDEOS**

**Age Classification:** Choose from either "13 and under", "14-18", or "19 and up" (ignore all other options)

**Ensemble Categories:** Select the appropriate category for your group. Please be sure to select the same category you selected when you submitted your registration with WGI. **Division:** Choose either Color Guard or Music

(ignore all other options)

| ◆ Metadata          |  |
|---------------------|--|
| Age Classification  |  |
| Search For Category |  |
| Ensemble Categories |  |
| Search For Category |  |
| Division            |  |
| Search For Category |  |
|                     |  |